# *BlueFan HCI Evaluation Board Quick Start Guides*

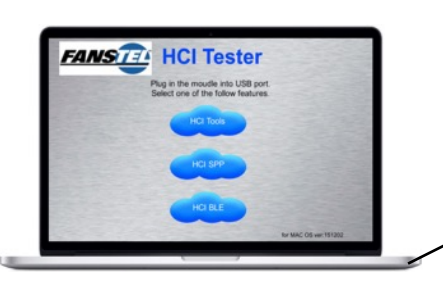

reset

USB

# *HCI Commands Evaluation*

Toshiba SOCs support HCI (Host Controller Interface) commands. An evaluation board is connected to an USB port of Windows PC or MAC. Evaluation software for Windows PC is available at: [https://dl.dropboxusercontent.com/u/54939426/](https://dl.dropboxusercontent.com/u/54939426/BlueFanHCIwin.rar) BlueFanHCIwin.rar

Evaluation software for MAC is available at: [https://dl.dropboxusercontent.com/u/54939426/](https://dl.dropboxusercontent.com/u/54939426/BlueFanHCImac.zip) BlueFanHCImac.zip

After unzipping, it becomes an executable file. Use MENU to open for the first time. Then, you can double click to open.

Apps to demonstrate communication from a PC/MAC to a BlueFan module to a smartphone are available at Apple App and Google Play Stores. Please search for BlueFan and download.

# *BLE Evaluation using MAC and iOS*

- 1. Connect an evaluation board to a MAC using the included USB cable.
- 2. Press the **reset** button.
- 3. Double clicks *BlueFanHCImac* icon on your MAC.
- 4. Press the *BlueFan BLE* icon on iOS device.
- 5. Click *HCI BLE* icon on MAC, followed by *Scan COM Port*, followed by the *USB device name* found on serial port icon (in light green shadow), followed by *Initial* icon. When shown, click *Advertise* icon to transmit BLE data packs.
- 6. Press *HRM* icon on iOS device followed by *CONNECT*. Then, select device.
- 7. A simulated Heart Rate Monitor is displayed on MAC. Press the **+** or the **-** symbol to change heart rate.
- 8. Simulated heart rate figure is displayed on the iOS device.

# *BLE Evaluation using MAC and Android*

1. Connect an evaluation board to a MAC using the included USB cable.

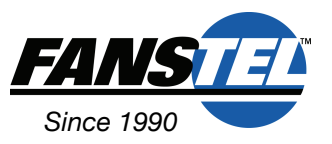

- 2. Press the **reset** button.
- 3. Double clicks *BlueFanHCImac* icon on your MAC.

 $\bullet$ **FANS**<sup>12</sup>

4. Press the *BlueFan BLE* icon on iOS device.

**Bluetooth** 

- 5. Click *HCI BLE* icon on MAC and followed by *Scan COM Port*, followed by the *USB device name* found on serial port icon (in light green shadow), followed by *Initial* icon. When shown, click *Advertise* icon to transmit BLE data packs.
- 6. Click *Setting* icon on Android device. A list of available devices are displayed. Press *Fanstel* if displayed. If not, press *SCAN* icon.
- 7. A simulated Heart Rate Monitor is displayed on MAC. Press the **+** or the **-** symbol to change heart rate.
- 8. Press *Heart Rate Service* followed by *Heart Rate Measurement*. Simulated heart rate is displayed on the Android device after "Data:".

# *SPP Evaluation using MAC and Android*

- 1. Connect an evaluation board to a MAC using the included USB cable.
- 2. Press the **reset** button.
- 3. Double clicks *BlueFanHCImac* icon on your MAC.
- 4. Press the *BlueFan SPP* icon on Android device.
- 5. Click *HCI SPP* icon on MAC and followed by *Scan COM Port*, followed by the *USB device name* found on serial port icon (in light green shadow), followed by *Initial* icon.
- 6. Click *Start* icon on Android device. A list of available devices are displayed. Press *BH661.* followed by *Pair*.
- 7. Clicks *Confirm* icon on MAC. MAC and Android device is paired.
- 8. Text can be sent from Android phone or MAC to the other side.

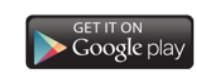

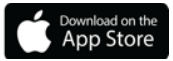

Fanstel Corporation | 7466 E. Monte Cristo Ave. Scottsdale, AZ 85260 USA t: 1 480.948.4928 | f: 1 480.948.5459 | e: [info@fanstel.com](mailto:info@fanstel.com) | w: <http://www.fanstel.com> BlueFan V1.00, January 2016

### *BLE Evaluation using PC and iOS*

- 1. Connect an evaluation board to a PC using the included USB cable.
- 2. Press the **reset** button.
- 3. Double clicks *BlueFanHCIwin* icon on your PC.
- 4. Press the *BlueFan BLE* icon on iOS device.
- 5. Click *HCI BLE* icon on PC, followed by *Scan COM Port*, select the COM port for USB Serial Port (found in Device Manager), followed by *Initial* icon. When shown, click *Advertise* icon to transmit BLE data packs.
- 6. Press *HRM* icon on iOS device followed by *CONNECT*. Then, select device.
- 7. A simulated Heart Rate Monitor is displayed on PC. Press the **+** or the **-** symbol to change heart rate.
- 8. Simulated heart rate figure is displayed on the iOS device.

#### *BLE Evaluation using PC and Android*

- 1. Connect an evaluation board to a PC using the included USB cable.
- 2. Press the **reset** button.
- 3. Double clicks *BlueFanHCIwin* icon on your PC.
- 4. Press the *BlueFan BLE* icon on iOS device.
- 5. Click *HCI BLE* icon on PC and followed by *Scan COM Port*, select the COM port for USB Serial Port (found in Device Manager), followed by *Initial* icon. When shown, click *Advertise* icon to transmit BLE data packs.
- 6. Click *Setting* icon on Android device. A list of available devices are displayed. Press *Fanstel* if displayed. If not, press *SCAN* icon.
- 7. A simulated Heart Rate Monitor is displayed on PC. Press the **+** or the **-** symbol to change heart rate.
- 8. Press *Heart Rate Service* followed by *Heart Rate Measurement*. Simulated heart rate is displayed on the Android device after "Data:".

#### *SPP Evaluation using PC and Android*

- 1. Connect an evaluation board to a PC using the included USB cable.
- 2. Press the **reset** button.
- 3. Double clicks *BlueFanHCIwin* icon on your PC.
- 4. Press the *BlueFan SPP* icon on Android device.
- 5. Click *HCI SPP* icon on PC and followed by *Scan COM Port*, select the COM port for USB Serial Port (found in Device Manager), followed by *Initial* icon.
- 6. Click *Start* icon on Android device. A list of available devices are displayed. Press *BH661.* followed by *Pair*.
- 7. Clicks *Confirm* icon on PC. PC and Android device is paired.
- 8. Text can be sent from Android phone or PC to the other side.

#### *Application Development*

If a host MCU is used, HCI command sequences developed with PC or MAC can be reused in the host. A host is connected to module via an UART port.

For standalone applications, IAR toolchain can be used to develop codes for module . Firmware is downloaded into flash ROM using J-LINK.

#### *Android and iOS Apps*

Apps to demonstrate communication from a PC/ MAC to a BlueFan module to a smartphone are available at Apple App and Google Play Stores. Please search for BlueFan and download.

Source codes for BlueFan apps are available to users of BlueFan evaluation board